# **Getting Started with CGA's On-Line Registry Software**

## **General Information**

Below is some general information that should help you navigate through the online registry system (ORS). **Please Note: The screen shots used in this document are from the AGA ORS which are very similar to the CGA ORS.**

- Tab through fields When you are entering data the easiest way to move through fields is to use the TAB key. To back up a field you can hold down the Shift key and the Tab key at the same time.
- Help screens Basic help information can be found on most screens by clicking on the ? button, typically towards the bottom of the information that is displayed on the screen.
- Entering Registration Numbers. In this system you do not need to enter CDGV in front of the registration number for any CDGV animal. You do need to enter the registry (CDAN for Canadian Angus animals, AMAN for American Black Angus animals, AMAR for American Red Angus) etc. for animals that are non-Gelbvieh animals.
- Entering Prefix and Tattoo in the ORS if you want to search for an animal by Tattoo you need to enter both the Prefix and Tattoo. Enter these together without a space or any characters between i.e. SLC178F .
- It is possible that a non-CDGV animal (Angus, Red Angus, Hereford etc.) that you are using is not currently in our database. In this case we will need to create a record for that animal prior to you using it as a sire or dam. To get this animal added to the database, simply email info@gelbvieh.ca and include the animals Breed and Registration number. If the animal is not an American Angus or American Red Angus animal we will need to manually build the animal pedigree record so if you could fax or mail a copy of the animal's information to us we will complete the record. If the animal is a female and owned by your membership indicate that as well as we will need to add your ownership information to the record in order for the animal to show up in your inventory.

## 1. Login -

- a. You can reach the ORS system by two methods.
	- **i.** Type online.gelbvieh.org into your browser. You should get to a screen that looks like the information below.
	- **ii.** Or you can access it via the Register an Animal Quick Link on the left hand side of the Gelbvieh home page at [www.gelbvieh.ca](http://www.gelbvieh.ca/)

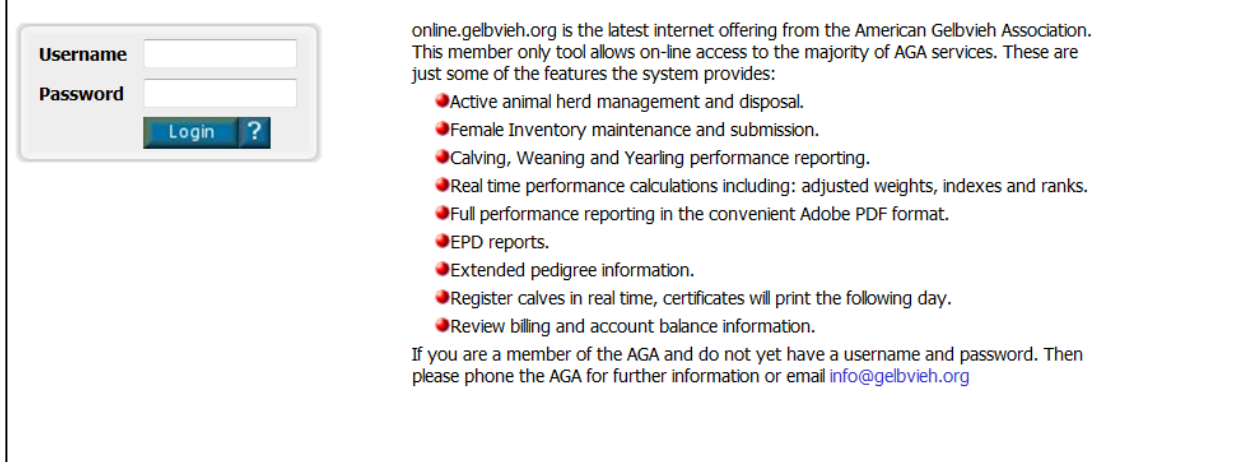

b. Your Username and Password will be issued by the CGA once you have completed an Online Registry System – User Agreement. Information on how to change your password is in the Tools sections below.

# 2. My Account - This tab contains information on your Membership

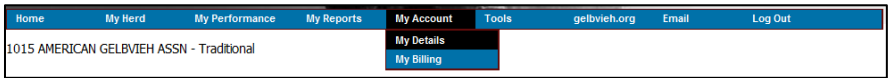

#### a. My Details

Contains contact information for your membership. If you select the My Detail option you can update phone, fax, email and website information for your operation. Address changes still need to be completed by calling or emailing the CGA Office. Changes made to this screen will be reflected on the Online Member Search page.

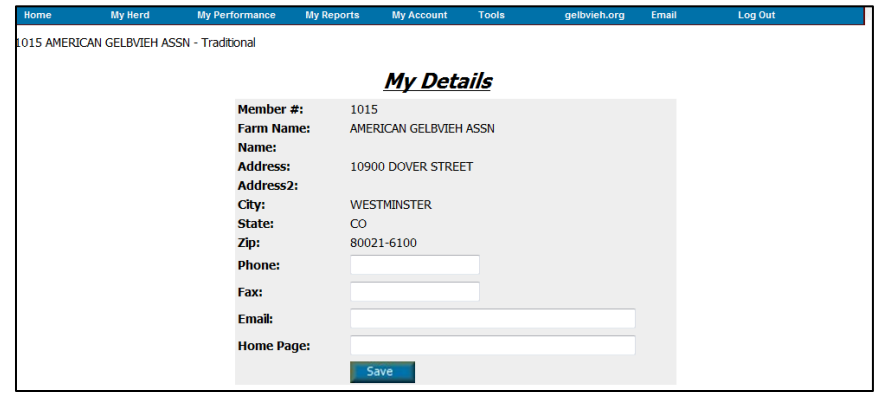

If your information was received successfully the \*\* Details Updated \*\* message box will appear.

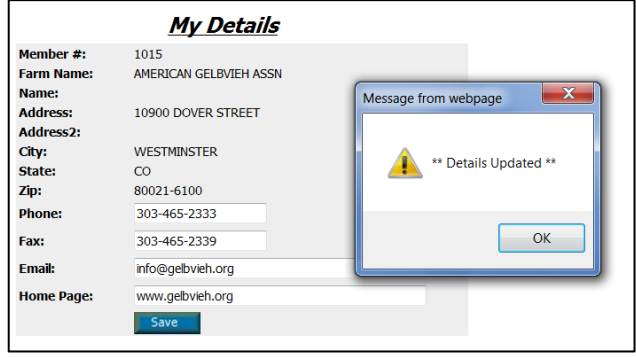

#### b. My Billing

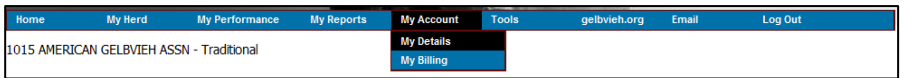

This selection displays your current account activity. You can select several options to display recent activity or an inclusive list of all activity posted since the transition to the new computer system in November of 2010. Use the page numbers on the bottom to scroll through additional pages. Also displayed is the current balance for this membership. All work, entered from the CGA office or online will be displayed on this screen.

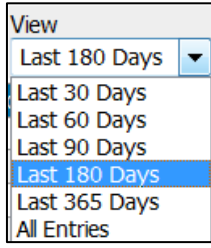

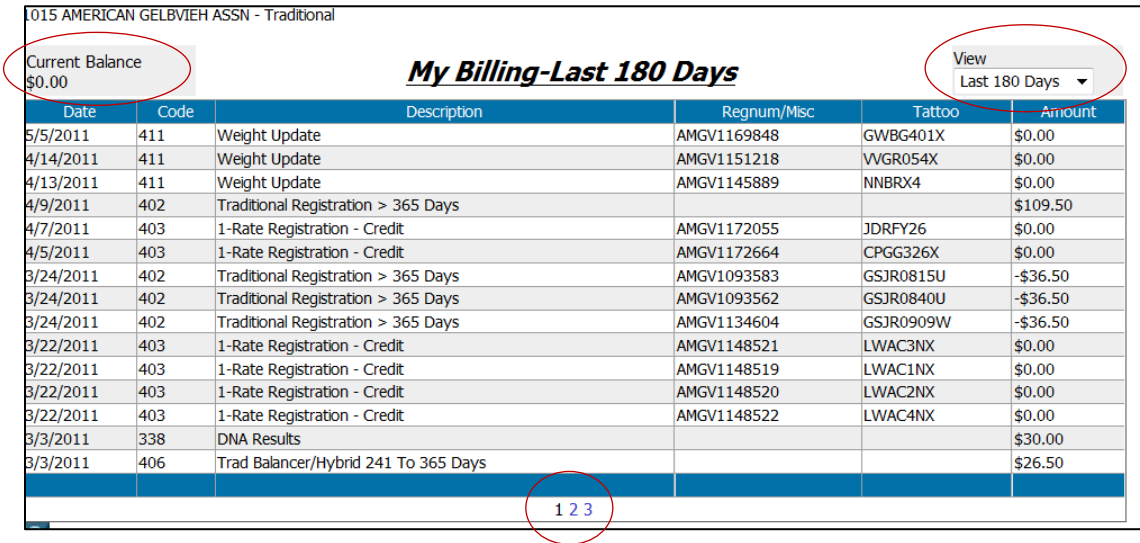

### 3. Tools –

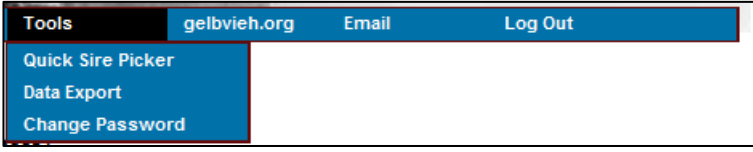

- a. Quick Sire Picker Allows you to create a list of bulls to be used as sires when you enter calving data. Enter the registration numbers in the screen below and then when you go to enter calving data the sires will appear in a drop down list. This will facilitate entering of calf data.
	- **i.** Remember to add a non-CDGV sire you must enter the registry (CDAN for Angus) to look up the animal.
	- **ii.** If a sire is not found it is probably not currently in the CGA database. Email [info@gelbvieh.ca](mailto:info@gelbvieh.ca) with the information and we can add this animal.

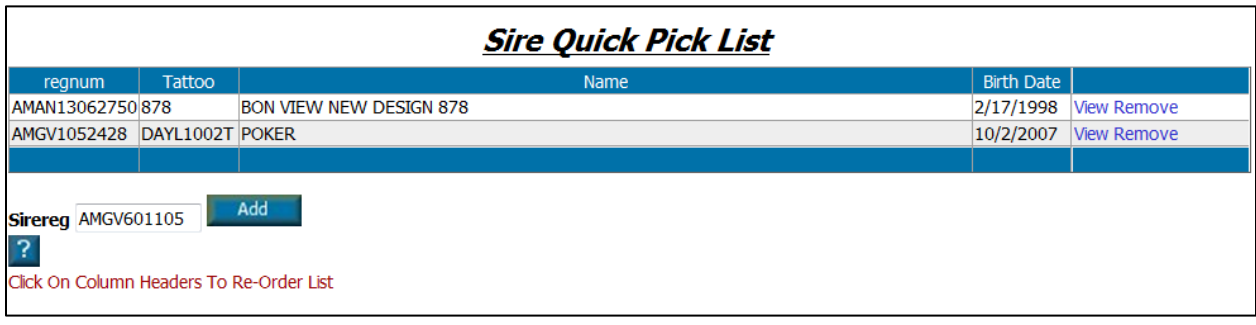

b. Data Export – The Data Export Utility allows you to pull data from your herd and put it into a spreadsheet or database program. More information will be added here.

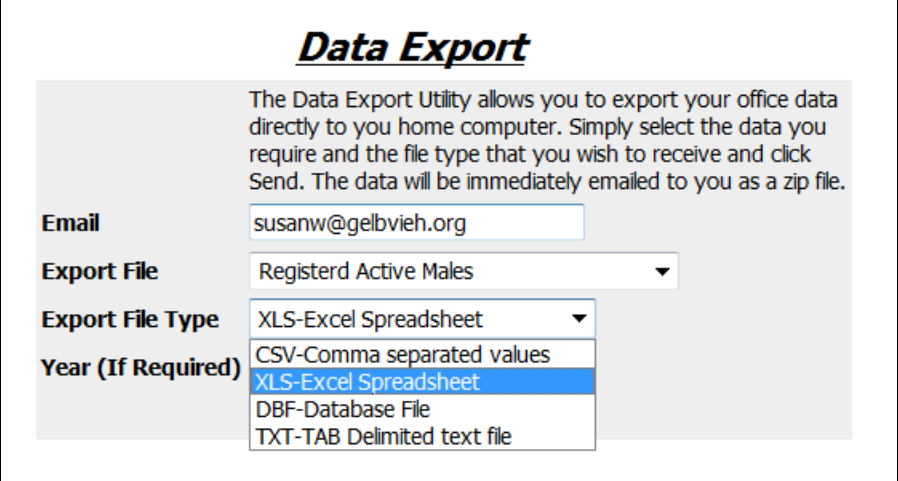

c. Change Password – Members can change their online password as frequently as they wish. The Password must meet the criteria laid out on the screen. Passwords are stored at the CGA office so if you forgot your password please contact us and we will email you the updated password.

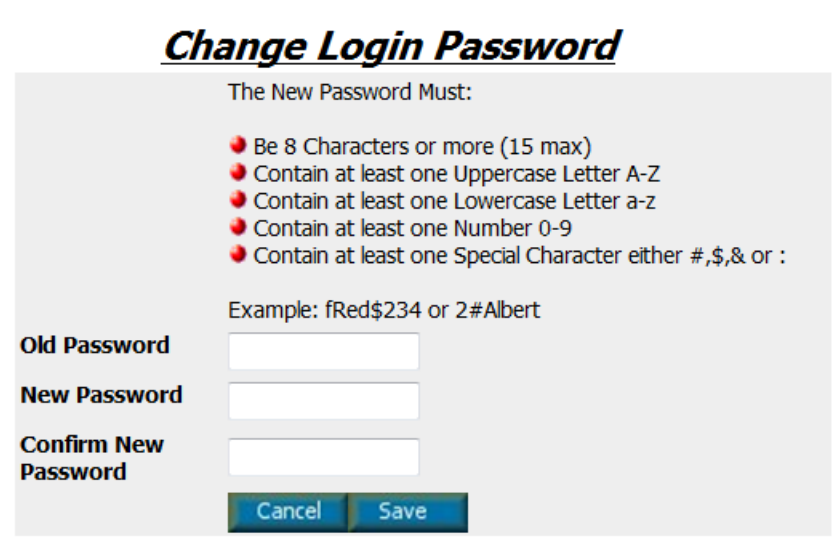